# **How to Use 1099-MISC Remap Tool in W2 Mate**

Make sure you have the correct Company open inside W2 Mate

# 1. Click Tools

### 2. Select Remap Form 1099-MISC Data

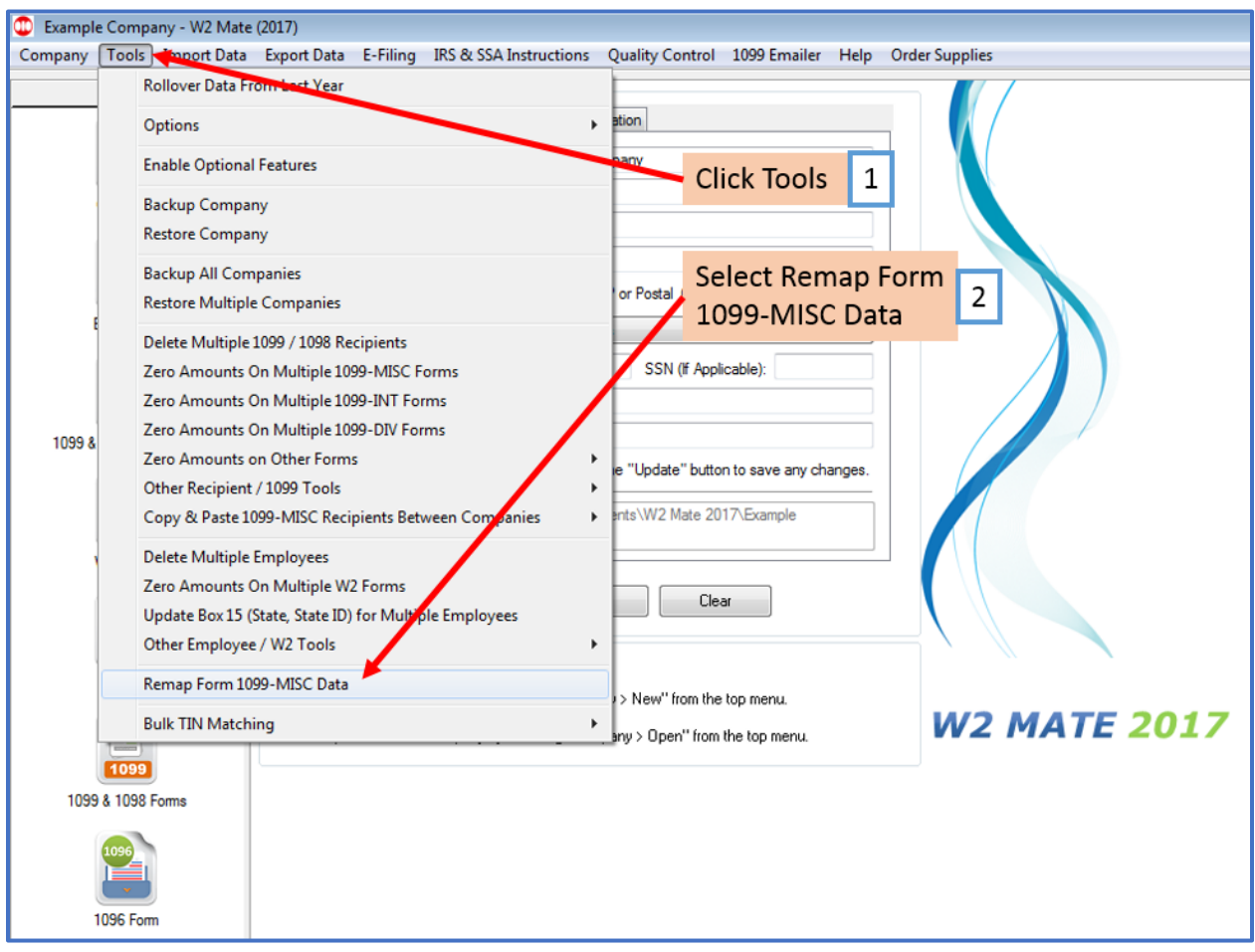

#### 3. Read the important information regarding remapping data

#### 4. Click Next

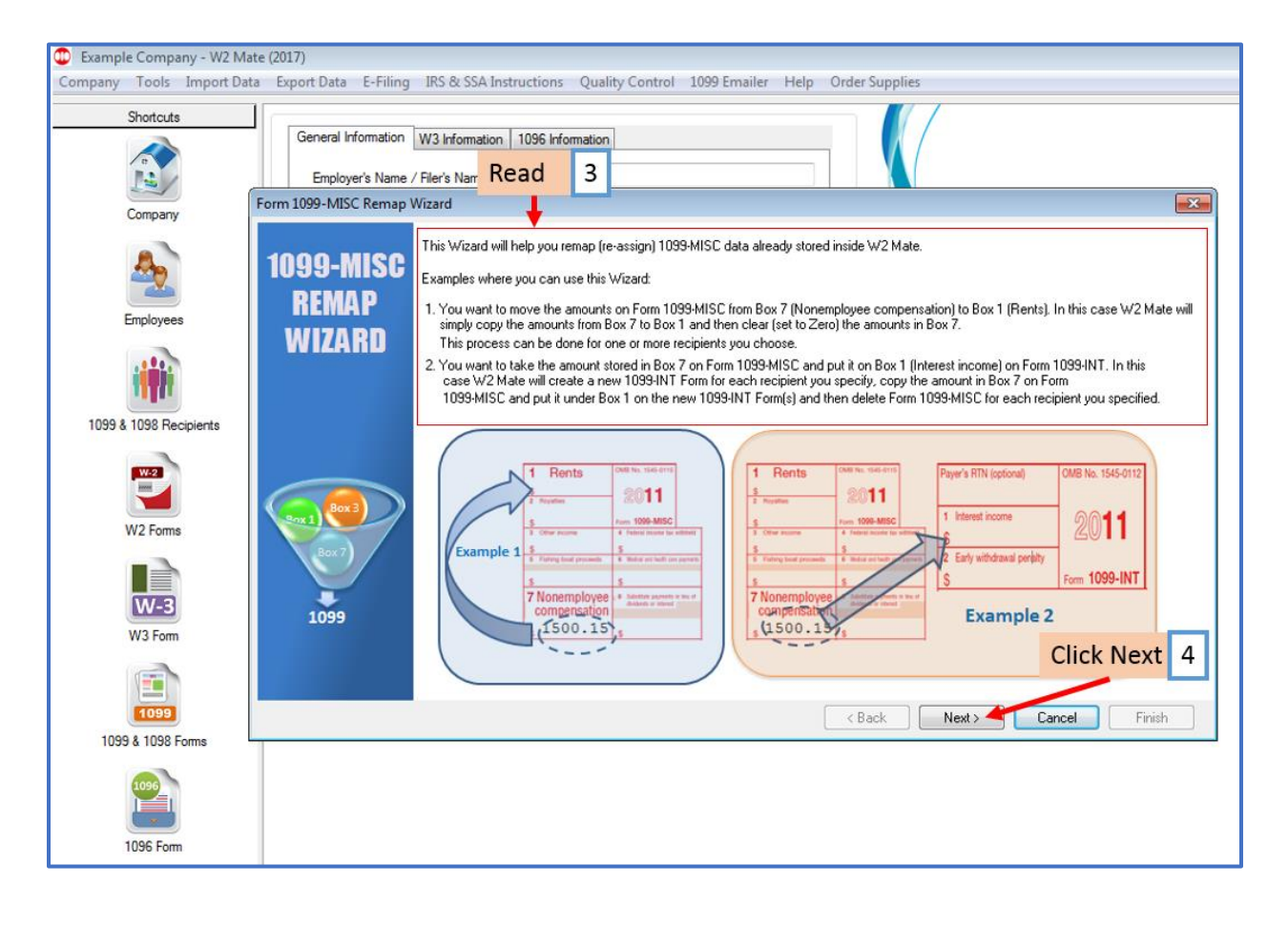

- 5. Select Source 1099-MISC box from drop down menu
- 6. Select Destination Form from drop down menu
- 7. Select Destination box from drop down menu

Note: The changes done by this remapping wizard are permanent and cannot be Un-done. We highly recommend you backup your company data **BEFORE** you proceed.

8. Click Next

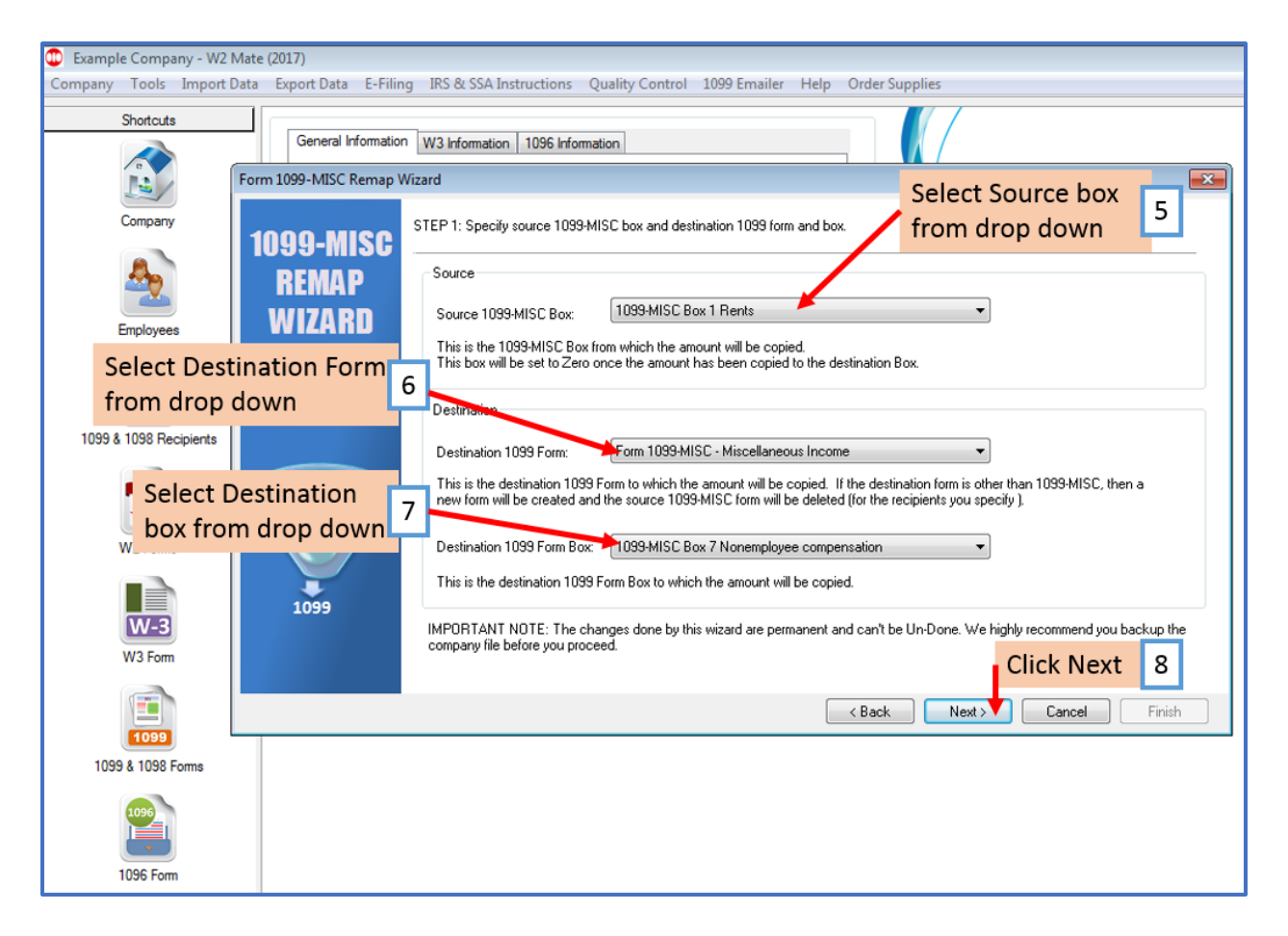

# 9. Select Recipients to remap 1099-MISC data for

#### 10. Click Next

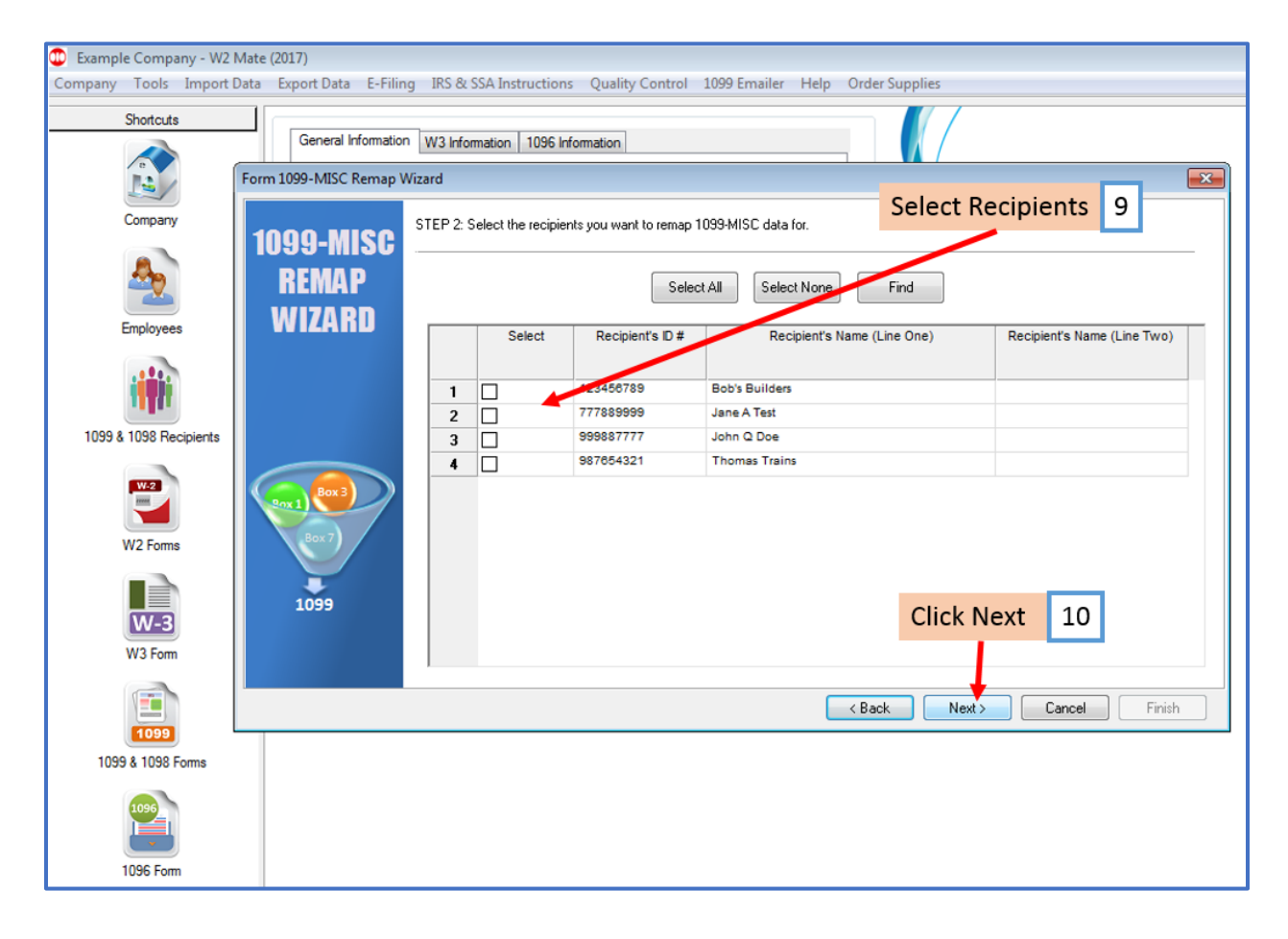

# 11. Click Finish

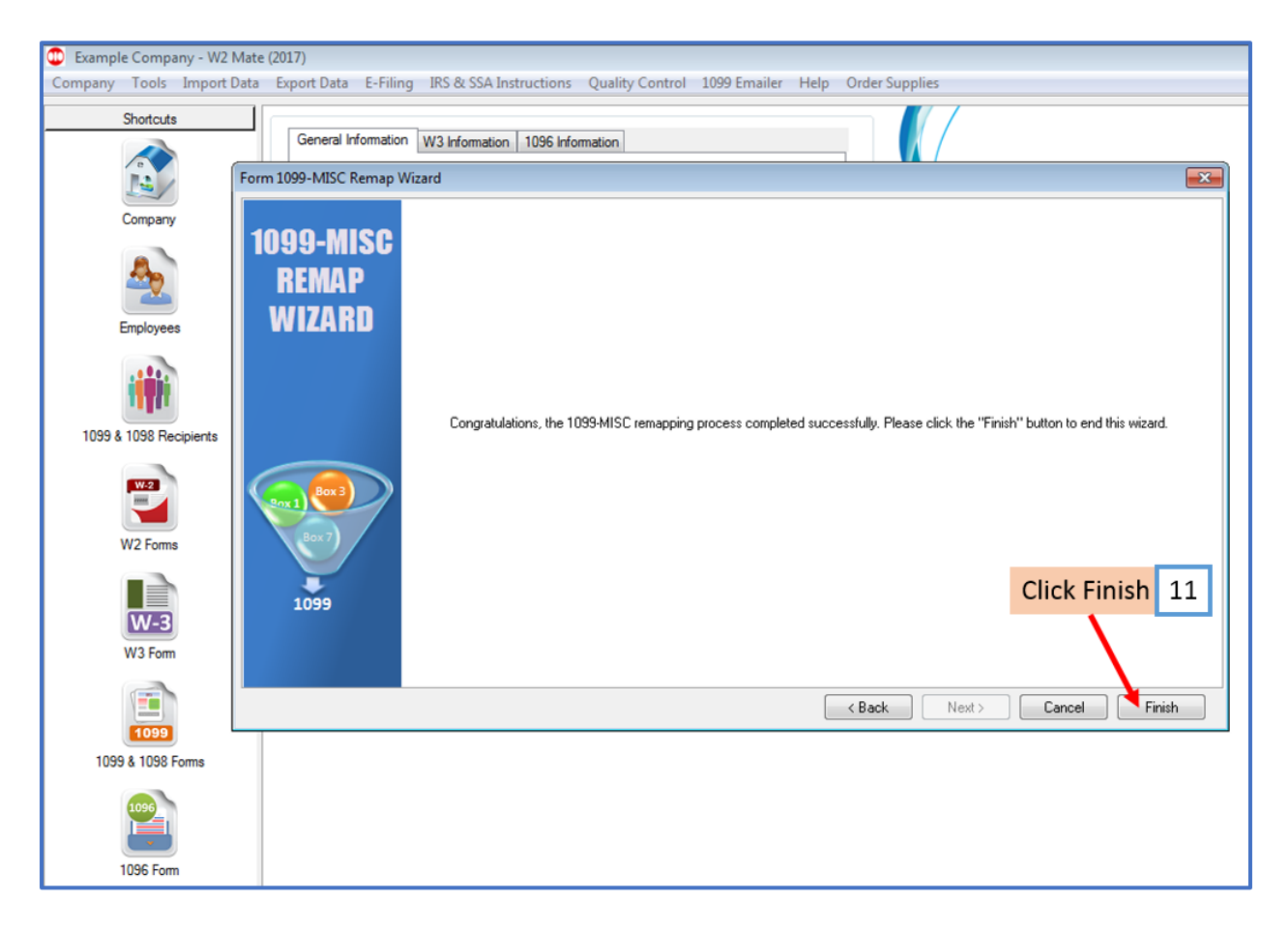